## How to Print AAPPL Test Tickets

## 1. Log on to the [LTI website.](https://tms.languagetesting.com/Clientsite/login.aspx)

- a. There are two accounts for testing. Tests that the state pays for, and tests that the district pays for. If you have requested additional tests (more than the state will pay for) you will need to use a second login to access the additional tests.
- 2. Click on AAPPL Test Status

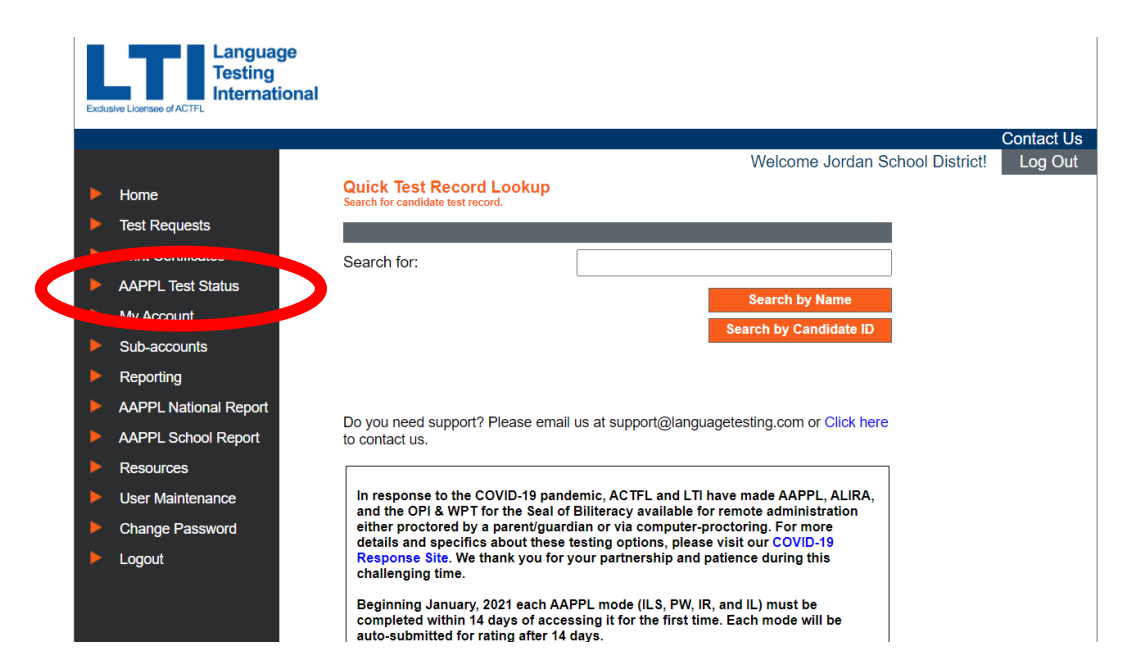

3. Enter 9/2/21 into the *From* field, and then click on 'Search.'

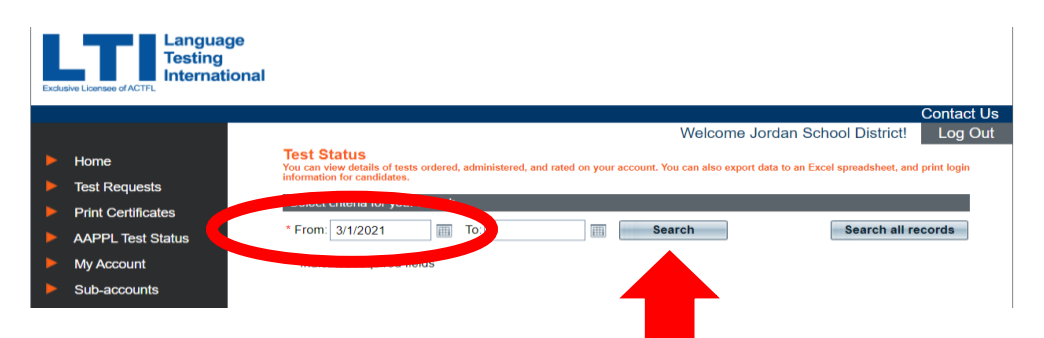

4. You do not need to sort, unless you are looking for a specific student.

5. Click on 'Print Labels (Tests Not Started)'

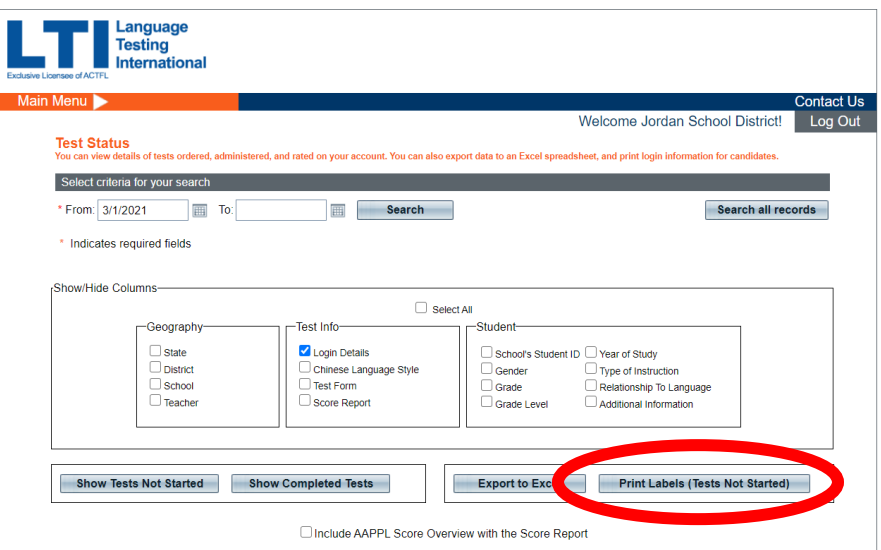

6. A new window will pop up. Select 'PDF' from the dropdown menu. Then click 'Export.'

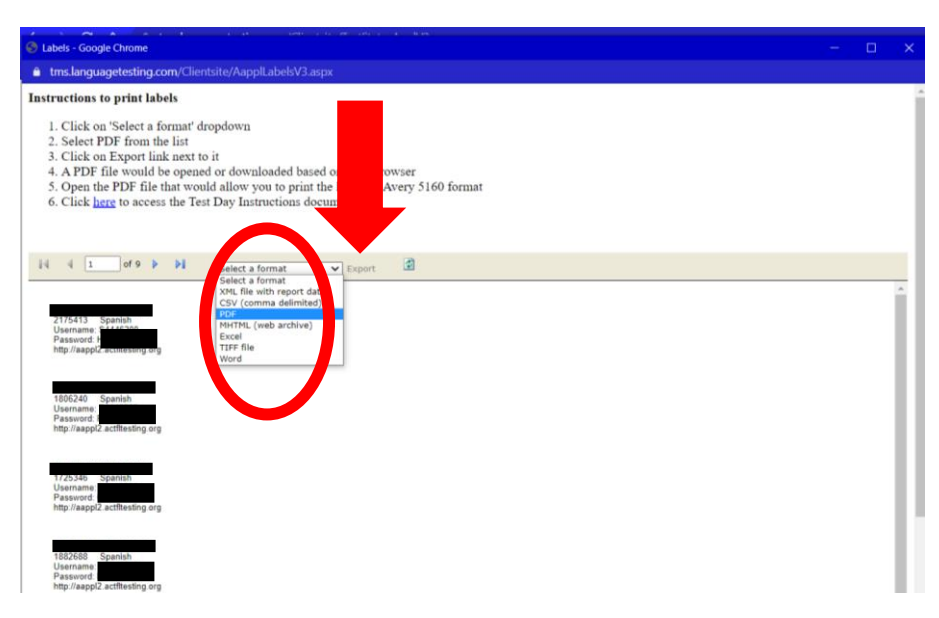

- 7. Save the file to your computer. You can now print the PDF file you saved to your computer onto Avery 5160 Labels.
- 8. Please contact Kira Jensen at [kira.jensen@jordandistrict.com](mailto:kira.jensen@jordandistrict.com) with any questions you may have, or login information.